# **Иерархическое проектирование простых логических схем в LabVIEW для использования в оценочном модуле DE FPGA Board**

## **Цель работы:**

Целью этой лабораторной работы является приобретение базовых знаний и навыков иерархического (модульного) проектирования схем, обучение созданию sub-VI и компоновке низкоуровневых функциональных блоков в LabVIEW. Результаты проектирования вы проконтролируете на оценочном модуле DE FPGA и системе NI ELVIS.

## **Задание на проектирование:**

Разработать простейшую логическую схему с тремя входами и одним выходом. Выходной сигнал схемы должен быть равен TRUE, если количество входов с состоянием TRUE меньше или равно единице. Схема должна быть иерархической; используя вначале функции самого низкого уровня, вы должны создать sub-VI, которые затем послужат функциональными блоками более высокого уровня.

#### **Выполнение задания:**

В проектируемой схеме 3 входа и один выход. Обычно такие устройства могут быть реализованы, как комбинационные схемы. По заданной таблице истинности можно, воспользовавшись некоторыми методами минимизации (например, K-Map – картами Карно), уменьшить количество необходимых логических элементов. Таблица истинности рассматриваемого устройства приведена ниже вместе с картой Карно и минимизированным булевым выражением.

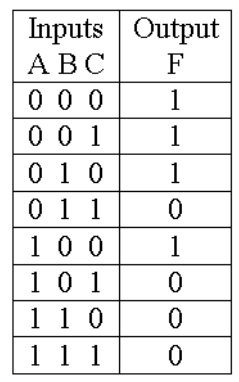

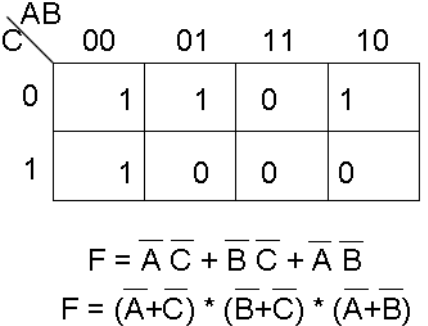

Оба выражения эквивалентны. При проектировании мы будем использовать 2-е выражение.

**Для быстрого освоения LabVIEW выполните курс "Learn LabVIEW in 3 hours" [\(http://www.ni.com/academic/learn\\_LabVIEW/\)](http://www.ni.com/academic/learn_LabVIEW/)**

## **Раздел 1: разработка устройства**

## **Порядок выполнения:**

- Разархивируйте файл **minoritygate\_Lab.zip** в папку **c:\NI\LabVIEW\_Labs**
- Запустите на исполнение LabVIEW **(Start>>All Programs>>National Instruments>>LabVIEW)**
- Выберите вариант **File>>New Project**
- В окне *Project Explorer* щелкните правой кнопкой мыши по пункту **My Computer** и выберите **New>>Targets and Devices**

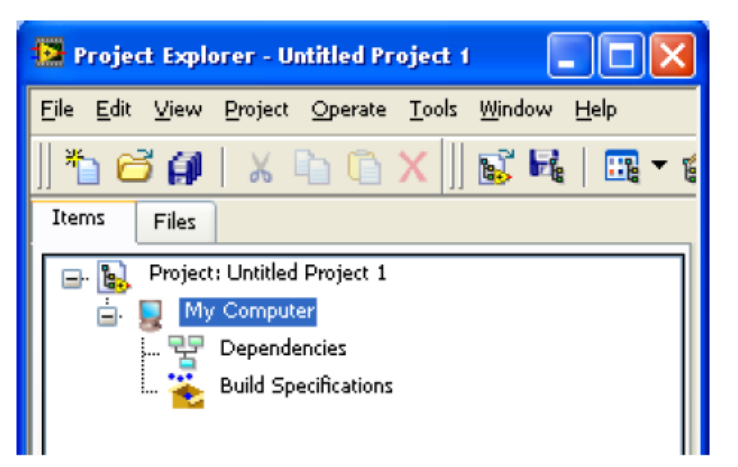

 Установите флажок в позиции *New target or device* и выберите **DE FPGA Board** в секции **NI ELVIS**

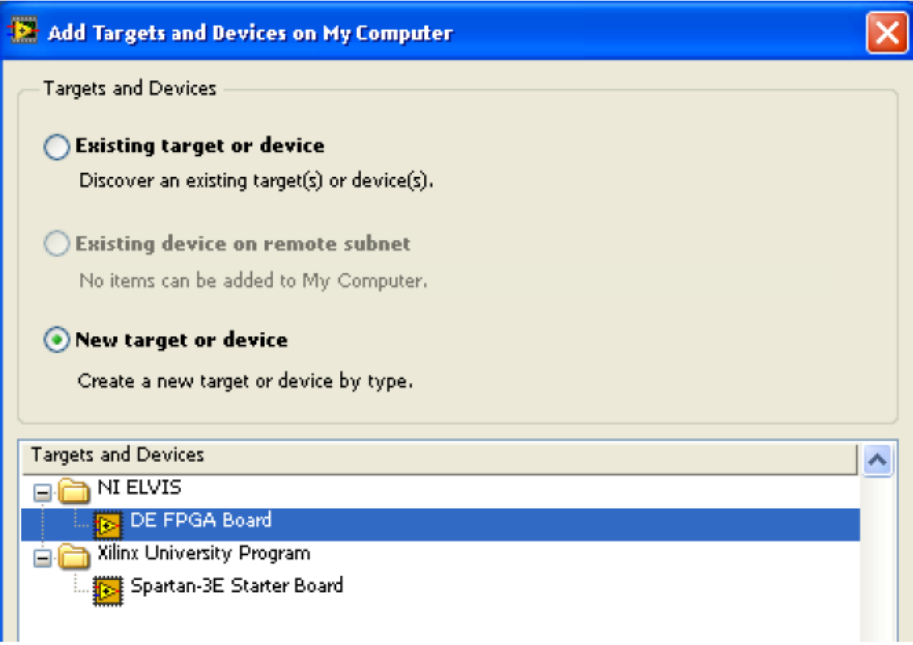

- Щелкните по кнопке ОК
- Выберите в меню **File>>Save** и сохраните проект под именем **minoritygate** в папке **c:\NI\LabVIEW\_Labs\ minoritygate\_Lab**

 В окне *Project Explorer* щелкните правой кнопкой мыши по пункту **FPGA Target (Board1, DE FPGA Board**) и выберите **New VI**

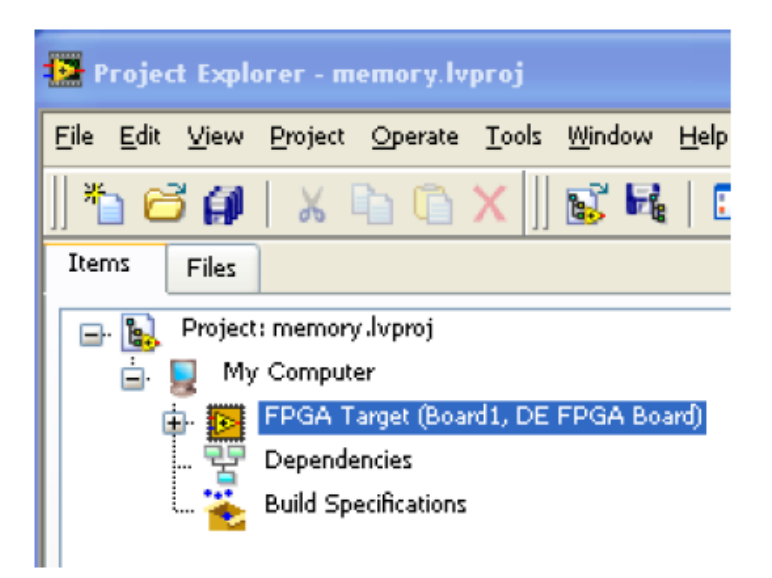

 Откройте окно **Block Diagramm** (Ctrl-E) и щелкните правой кнопкой мыши гденибудь на белом поле (в рабочей области). В палитре функций откройте субпалитру **Boolean**. Вы можете также найти ее щелчком по кнопке Search

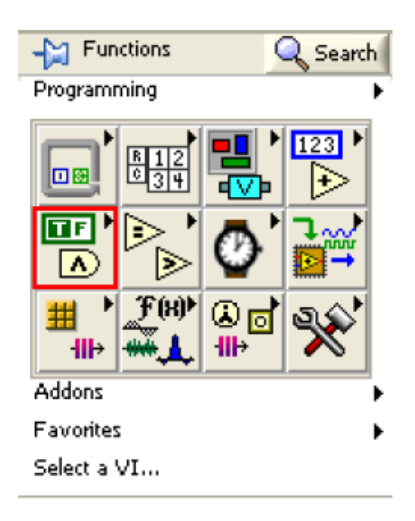

- Выберите двухвходовый элемент **and** и поместите его на рабочую область блокдиаграммы
- Переместите курсор на левый угол элемента **and** и обратите внимание, что курсор принял вид инструмента соединения. Щелкните правой кнопкой мыши и выберите **Create>> control**. Создастся элемент управления с именем, по умолчанию, **х**. Измените имя на **ain**. Аналогично создайте второй элемент управления (для второго входа элемента **and**) и присвойте ему имя **bin**. Создайте индикатор для выхода элемента **and** и присвойте ему имя **and2\_out**. Перегруппируйте элементы управления и индикатор так, чтобы блок-диаграмма стала похожей на показанную ниже

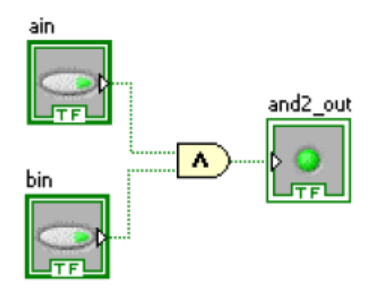

 Выберите в меню **File>>Save** и сохраните VI под именем **my\_and2** в папке **c:\NI\LabVIEW\_Labs\memory\_Lab**

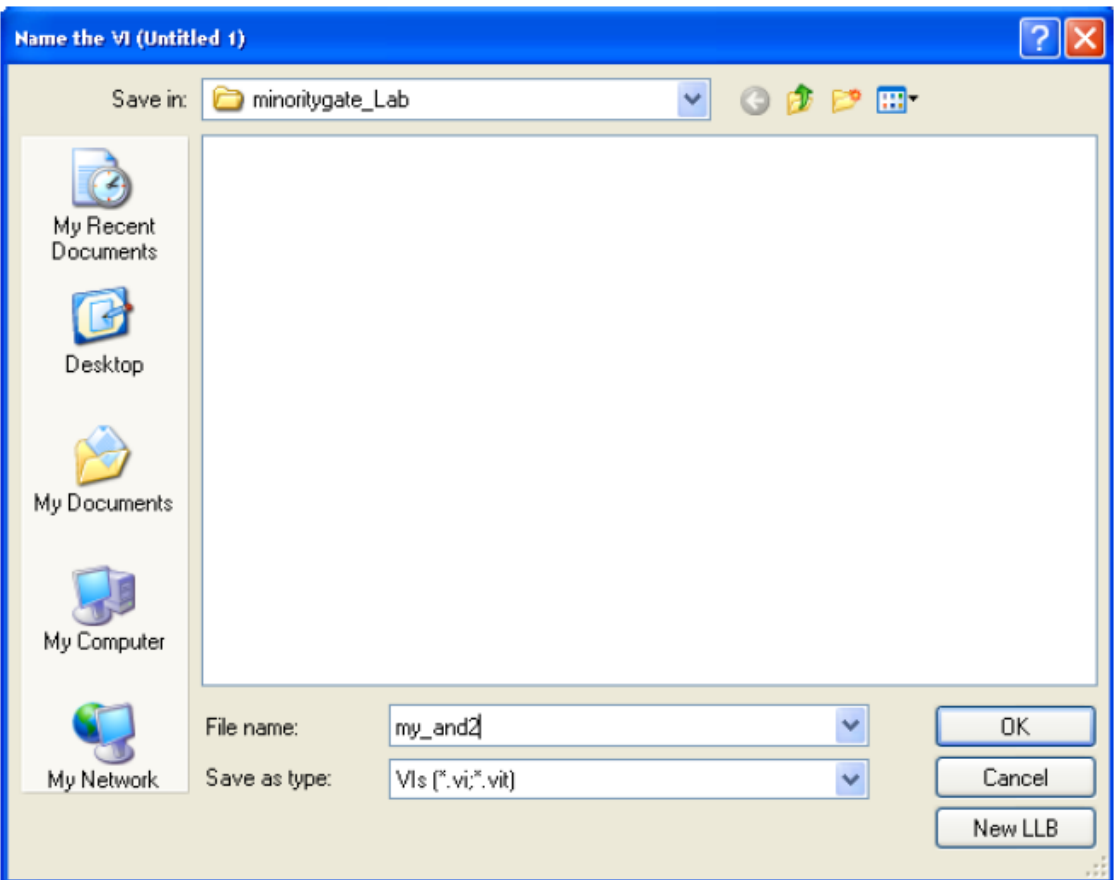

- Переключитесь на лицевую панель (Ctrl-E) **my** and2, щелкните правой кнопкой мыши по иконке, расположенной в правом верхнем углу, и выберите *Show Connector*
- Еще раз щелкните правой кнопкой мыши по иконке, выберите пункт patterns (шаблоны), а затем – подходящий шаблон с достаточным количеством блоков

для входов и выходов вашего VI, (например, )

 Щелкните по входу в левом верхнем углу окна коннектора, а затем щелкните по кнопке **ain**; щелкните по входу в левом нижнем углу окна коннектора, а затем щелкните по кнопке **bin**; щелкните по крайнему правому блоку коннектора, а

затем по индикатору выхода and 2 out ( $\Box$ ). Запомните, что эти операции надо выполнять именно в таком порядке (вначале – коннектор, затем элемент

управления или индикатор. Если вы проделаете это в другом порядке, подключения могут получиться другими.

- Щелкните правой кнопкой мыши по окну коннектора и выберите **Edit Icon**
- В окне редактора иконок выберите **Edit>>Clear** для очистки рисунка
- В палитре инструментов выберите А инструмент ввода текста
- В очищенном окошке введите **MY** (затем нажмите на клавишу enter), а затем **AND2**
- В палитре инструментов выберите инструмент рисования прямоугольника и нарисуйте в окошке прямоугольник
- Если необходимо, воспользуйтесь инструментом  $(\vert \cdot \vert \cdot)$  для выравнивания содержимого окошка, чтобы иконка выглядела так, как показано ниже

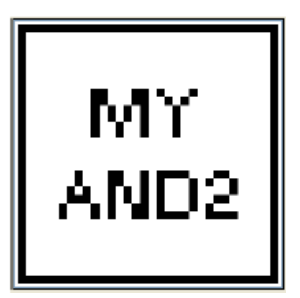

- Щелкните по кнопке **ОК** и сохраните vi
- Таким же образом создайте новый VI, разместите в нем 2-входовый элемент or и создайте элементы управления и индикации, как показано ниже

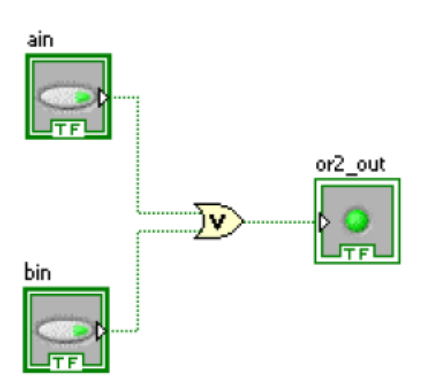

- Преобразуйте его в sub-VI, измените иконку на **MY OR2** и сохраните, как **my\_or2**
- Закройте все VI
- Мы завершили создание простых sub-VI низкого уровня и теперь нужно спроектировать на их основе схему более высокого уровня. Но вначале нам необходимо добавить каналы ввода-вывода (FPGA IO), после чего можно будет реализовать требуемую функциональность
- В окне *Project Explorer* щелкните правой кнопкой мыши по пункту **FPGA Target (Board1, DE FPGA Board**) и выберите **New>>FPGA IO**
- Доступные в оценочном модуле (DE FPGA Board) каналы ввода-вывода отображаются в левой части окна выбора

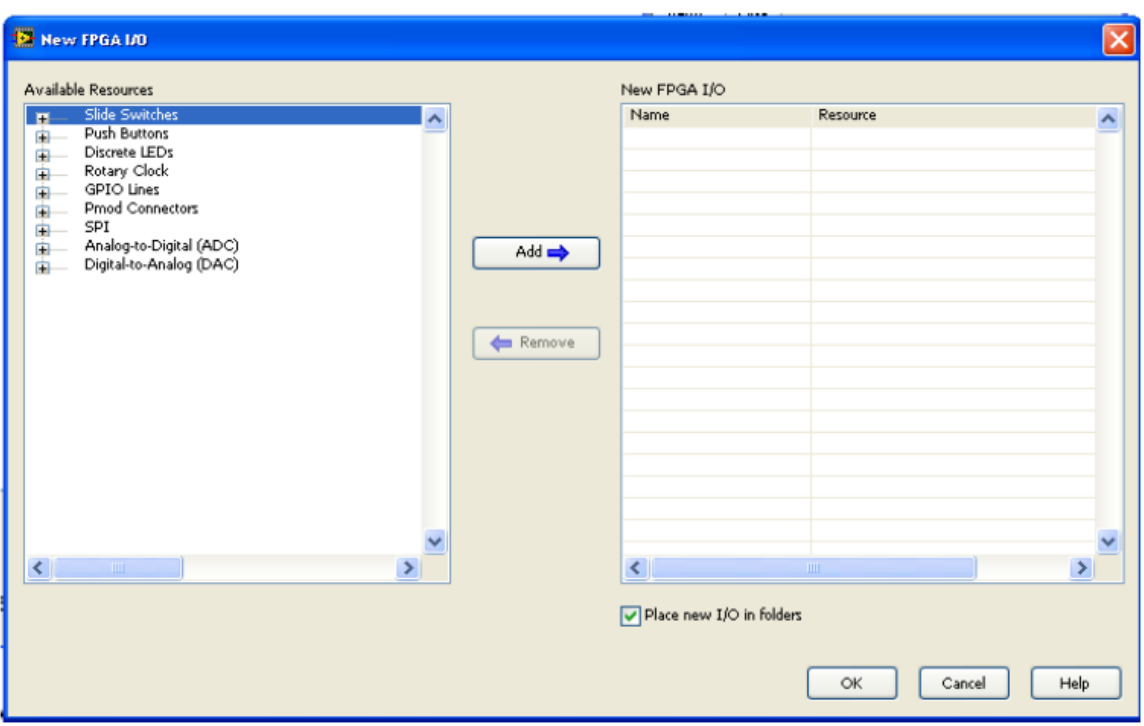

 В секции **Available Resources** раскройте папку **Slide Switches** и выберите **SW0, SW1** и **SW2**. Щелкните по кнопке **Add**, чтобы добавить выбранные элементы в проект. Аналогично, раскройте папку **Discrete LEDs**, выберите **LED0** и щелкните по кнопке **Add**. С добавленными каналами ввода-вывода окно выбора будут выглядеть так

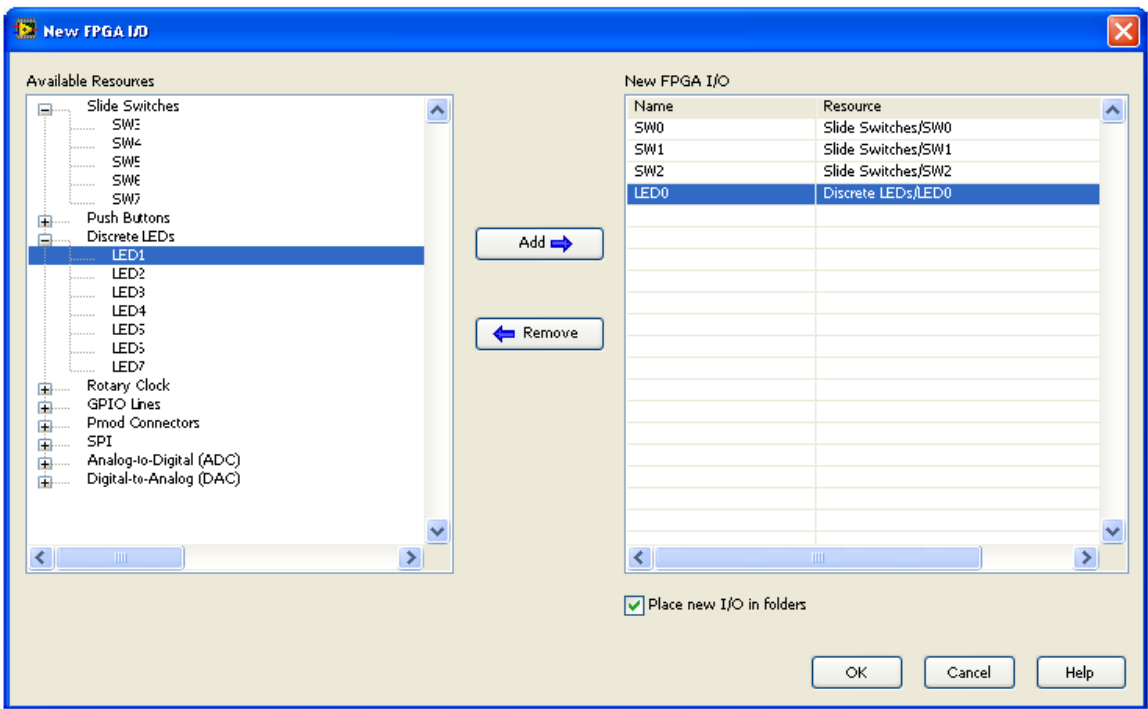

- Щелкните по кнопке **ОК** для подтверждения изменений и закройте окно выбора
- Ниже на рисунке показано, как должно выглядеть окно **Project Explorer** с внесенными изменениями

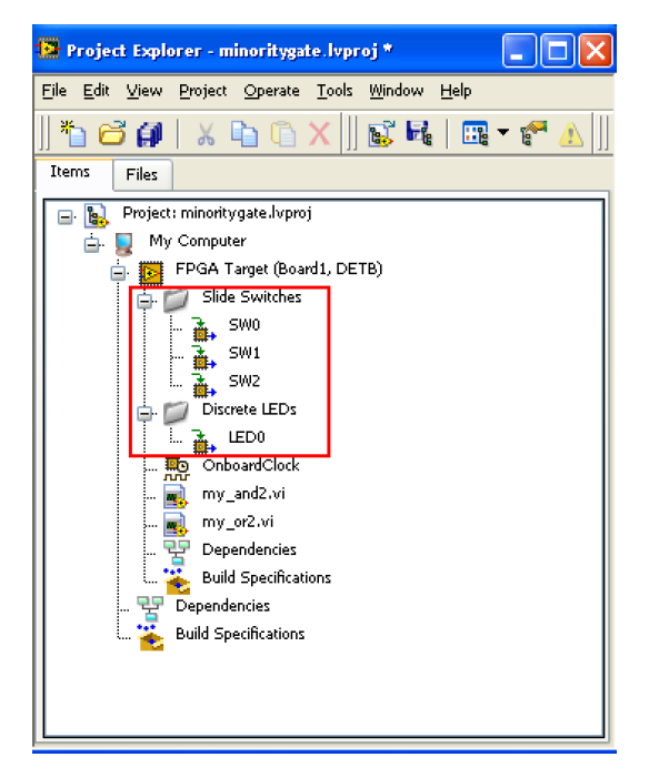

- Создайте новый VI
- Войдите в окно блок-диаграммы
- В окне **Project Explorer** выберите по одному и перетащите в рабочую область блок-диаграммы переключатели (*Switches*). Аналогично выберите светодиод (LED) и перетащите его в рабочую область блок-диаграммы
- Добавьте инверторы (логический элемент NOT) из субпалитры **Boolean**, sub-VI **my\_and2** и **my\_or2** и соедините их, как показано ниже (обратите внимание, что полученная блок-диаграмма теперь представляет собой соответствующее уравнение, которое мы получили вначале)

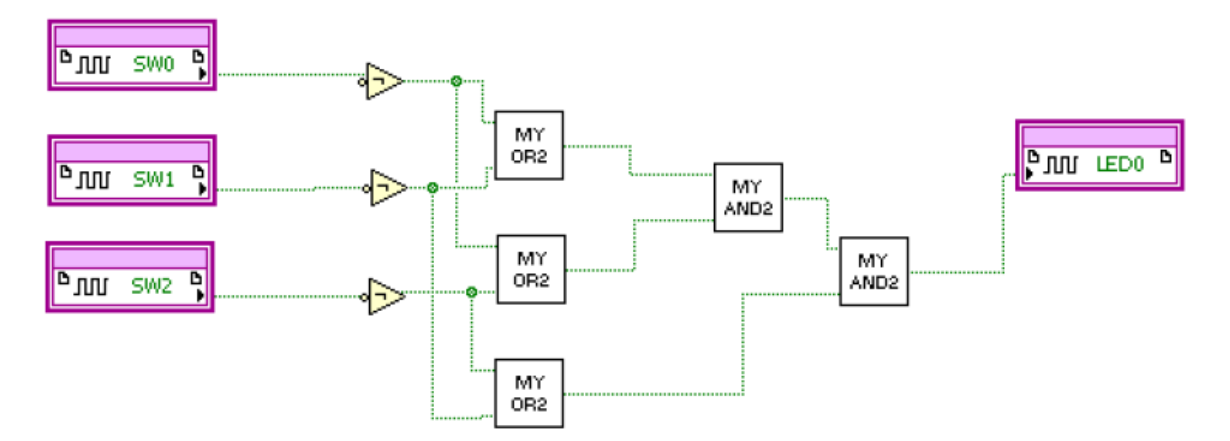

 Добавьте индикаторы (щелкнув правой кнопкой мыши по проводнику и выбрав **Create>>Indicator**) для переключателей и выхода, как показано ниже. Переименуйте выходной индикатор на **minoritygate\_out**

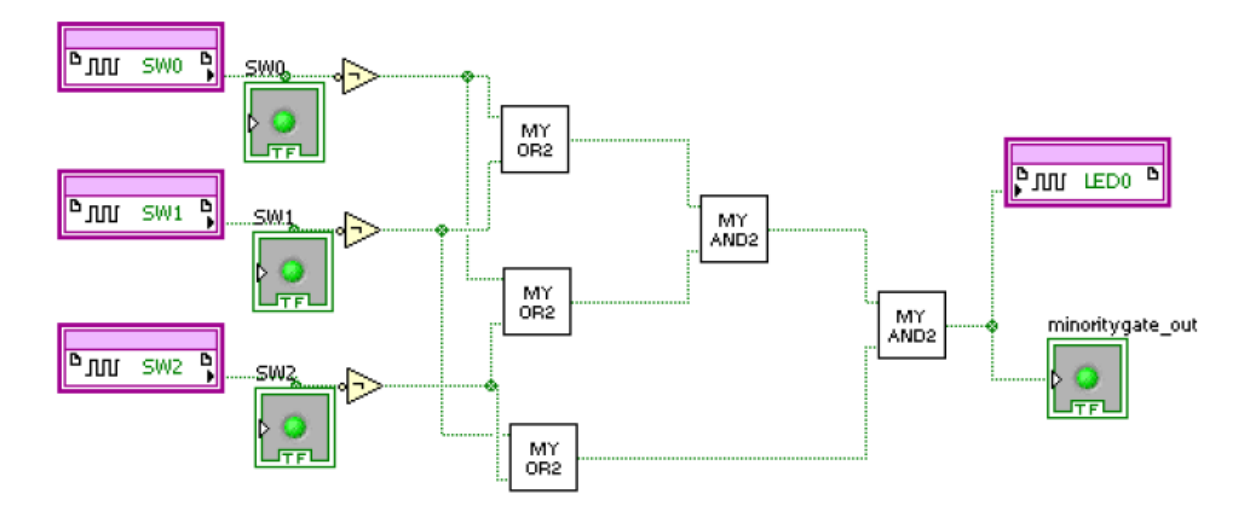

 Переключитесь на лицевую панель (**Front Panel**) (Ctrl-E) – на ней видны три переключателя и индикатор выхода. Если хотите, можно изменить их форму и перекомпоновать лицевую панель. Ниже показана одна из возможных компоновок

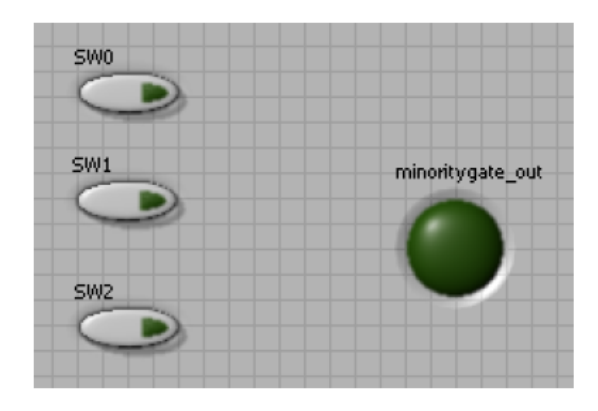

Сохраните VI под именем **minoritygate.vi** в той же папке

# Раздел 2: Проверка результатов проектирования с помощью оценочного модуля

## Порядок выполнения:

- Убедитесь, что minoritygate.vi открыт  $\bullet$
- Щелкните по кнопке Run ( $\left| \bigcirc \right|$ ) или выполните команду меню Operate>>Run

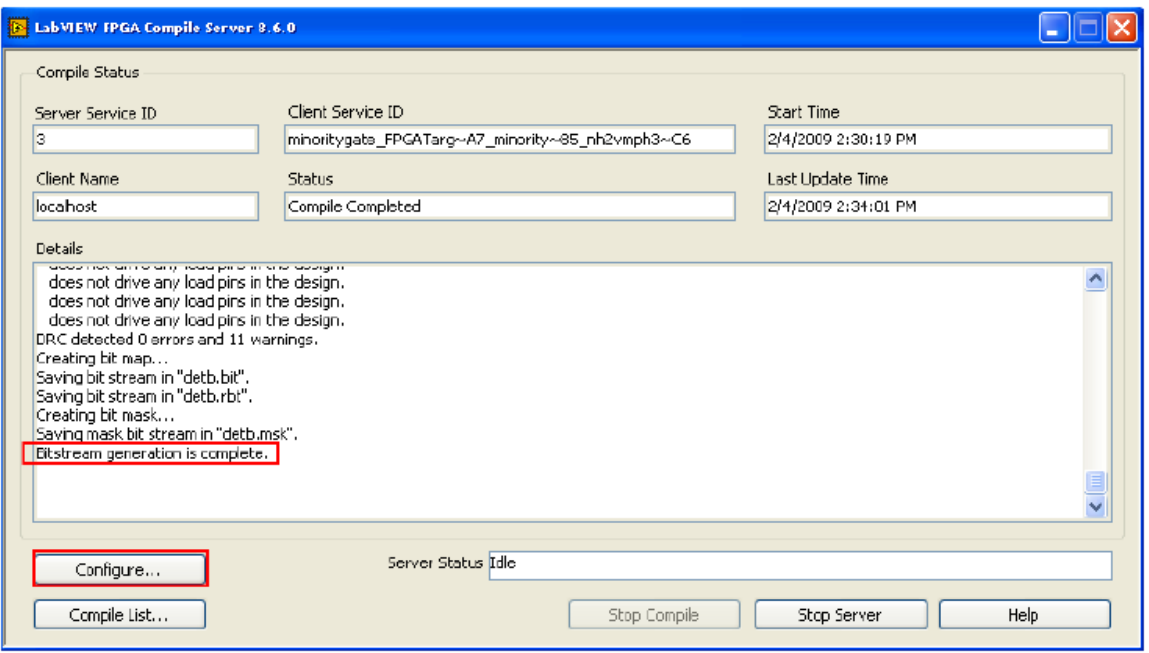

- Как только завершится генерация двоичного кода Bitstream, о чем появится  $\bullet$ сообщение в окне хода компиляции **Compile Server**, закройте его щелчком по кнопке **X** в правом верхнем углу окна. Щелкните по кнопке ОК, чтобы закрыть сводное окно состояния компиляции
- Щелкните также по кнопке  $X$  в правом верхнем углу окна сервера компиляции, чтобы закрыть это окно

FPGA сконфигурируется и, в зависимости от состояния переключателей, светодиод LED0 может быть включен или выключен. Если вы попытаетесь изменять состояния переключателей, то не увидите изменений на LED0, т.к. программа однократно выполнилась и остановилась

- Если вы хотите видеть состояние выхода схемы при различных положениях переключателей, то вначале измените состояния переключателей, а затем щелкните по кнопке Run ( $\left\langle \phi \right\rangle$ ) для конфигурирования FPGA и однократного запуска устройства. При этом двоичный код конфигурирования загружается в FPGA через USB-JTAG кабель. В зависимости от состояния переключателей SW0÷SW2 будет видно изменение выхода на светодиоде LED0. И положение переключателей, и состояние LED0 отражаются в окне лицевой панели
- Обратите внимание, что изменения состояния переключателей, не изменяющие выход LED0, не отражаются на лицевой панели

• Щелкните по кнопке **Run Continuously**  $\left(\frac{\mathbf{R}}{2}\right)$  и теперь вы можете, изменяя состояния переключателей, наблюдать изменения выхода **LED0** на лицевой панели. Щелкните по кнопке **Stop** ( ) для прерывания моделирования

# **Раздел 3: Изменение блок-диаграммы для работы в непрерывном режиме**

# **Порядок выполнения:**

- Чтобы программа запускалась в непрерывном режиме кнопкой **Run**, вы должны заключить схему в цикл while loop, управляемый ключом
- Щелкните правой кнопкой мыши где-нибудь в рабочей области и выберите из палитры **Structures** структуру **while loop**. Нарисуйте прямоугольник, заключающий в себе созданную блок-диаграмму

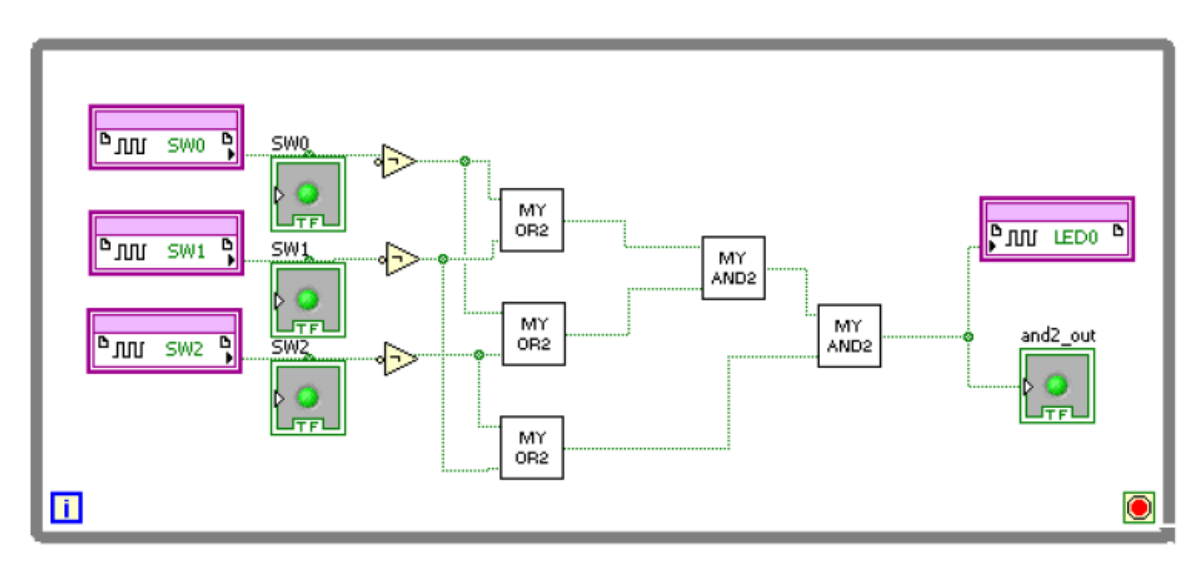

Сохраните VI командой меню **File>>Save As**

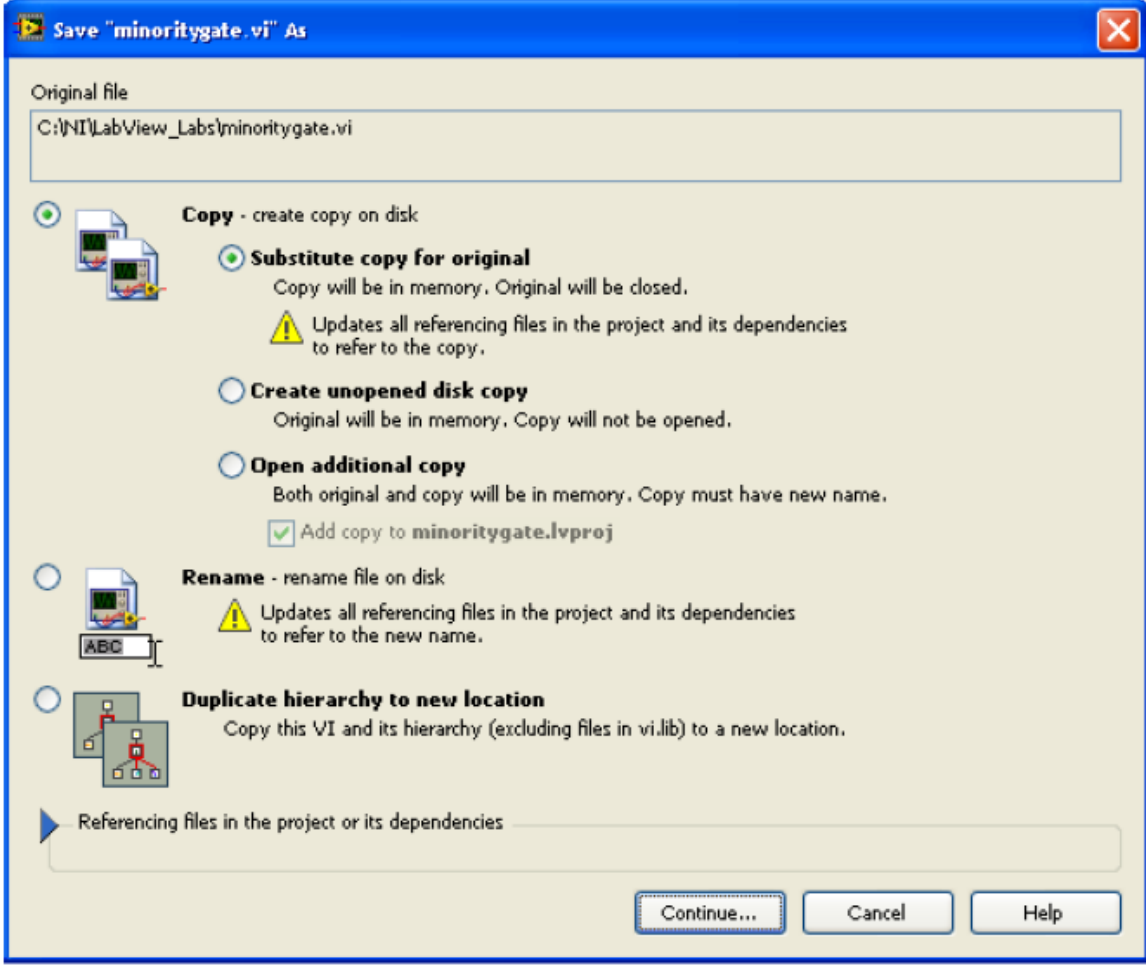

- Щелкните по кнопке **Continue…**
- Сохраните VI под именем **minoritygate\_whileloop**
- Щелкните правой кнопкой мыши в окне **Block-Diagram** и добавьте функцию wait из палитры **Programming>>Timing**. Выберите единицу счета **msec** и щелкните по кнопке **OK**

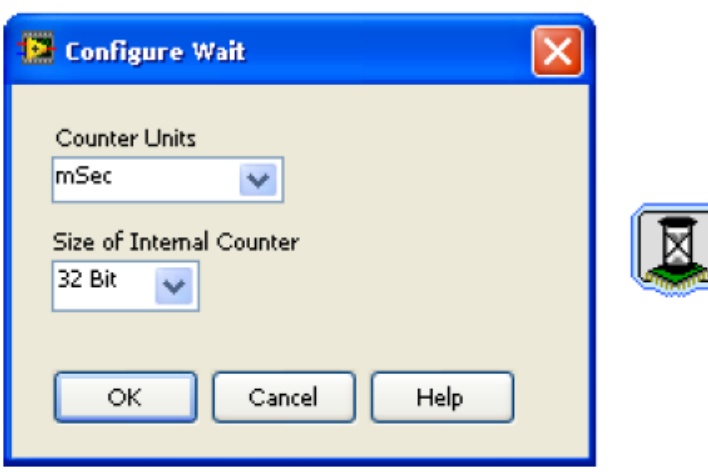

- Щелкните правой кнопкой мыши по пиктограмме wait и выберите **Create>>Constant**. Измените значение константы с **0** на **500**
- Щелкните правой кнопкой мыши по терминалу **Loop Condition** и выберите из палитры **Boolean** константу ( )

Созданная блок-диаграмма должна выглядеть так

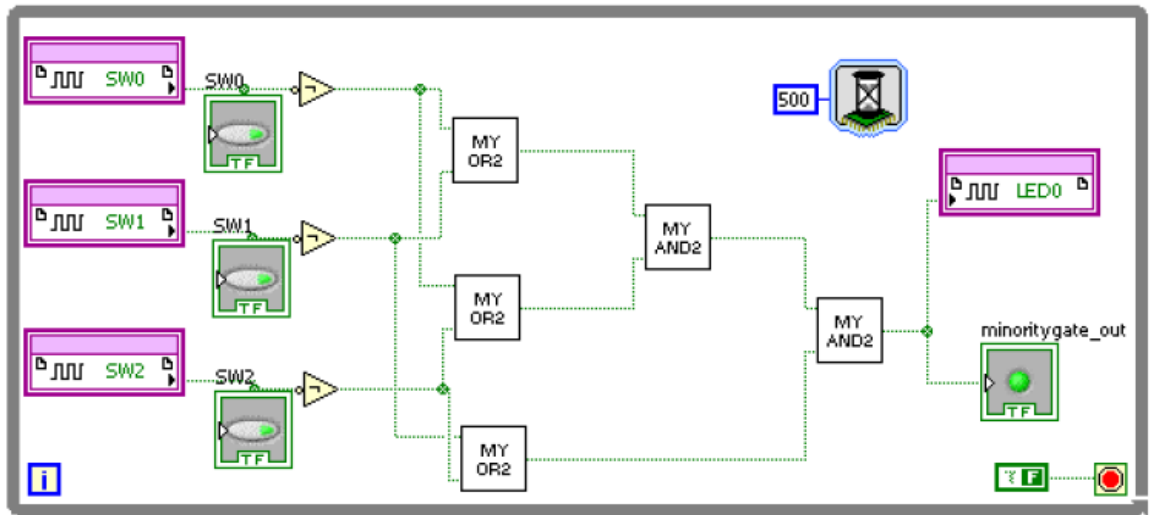

- Сохраните VI  $\bullet$
- Щелкните по кнопке Run. Схема компилируется. Как только завершится генерация двоичного кода Bitstream, закройте диалоговое окно щелчком по кнопке ОК. FPGA сконфигурируется и вы можете тестировать схему, изменяя положение переключателей, не перезапуская при этом VI каждый раз и не пользуясь кнопкой Run Continuously

# Раздел 4: Изменение блок-диаграммы для моделирования комбинационной схемы

## Порядок выполнения:

С ранее спроектированной блок диаграммой моделируемая схема работала, как тактируемая, а не как комбинационная, поскольку код логики был включен в структуру while loop. Это увеличивает задержку. В нашей схеме 4 уровня логики и задержка равна 6 (4 – на уровни логической схемы и 2 – задержка while loop). Если вы хотите чтобы созданная схема или ее часть вела себя, как настоящая комбинационная схема, вам необходимо заключить код в структуру Single-Cycle Timed Loop. Последующие шаги покажут, как проектировать схему, выполняющую все операции за один такт.

- Сохраните VI командой меню File>>Save As под именем  $\bullet$ minoritygate\_singlecycle
- Удалите функцию wait и подключенную к ней константу
- Щелкните правой кнопкой мыши по структуре while loop и выберите Replace  $\bullet$ with Timed Loop. Другой способ – удалить while loop из контекстного меню, щелкнуть правой кнопкой мыши где-нибудь на блок-диаграмме и, выбрав Structures>>Timed Structure>> Timed Loop, нарисовать цикл вокруг схемы. Добавьте константу для управления циклом. Блок-диаграмма должна выглядеть, как показано ниже

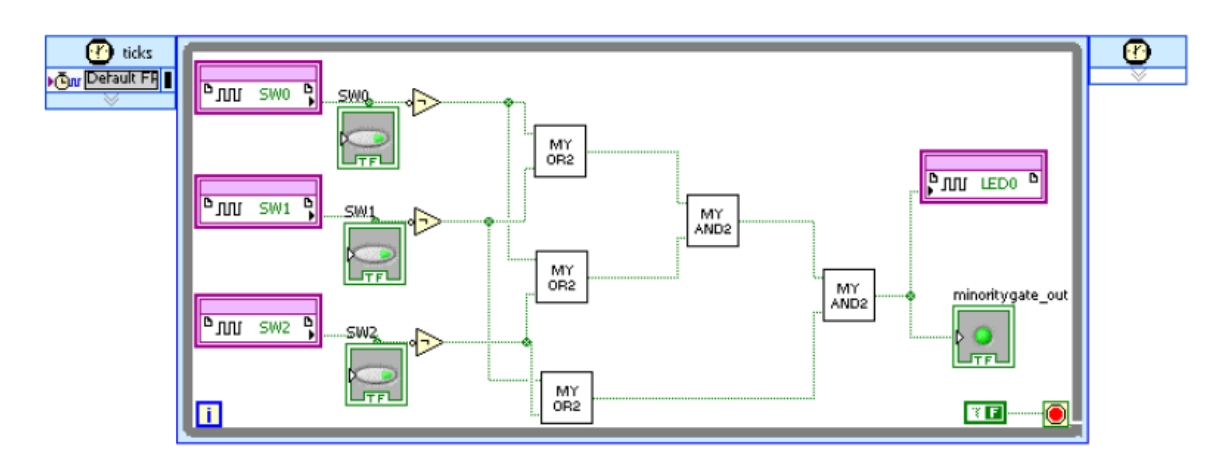

- Сохраните VI  $\bullet$
- Щелкните по кнопке Run. Схема компилируется. Как только завершится  $\bullet$ генерация двоичного кода Bitstream, закройте диалоговое окно щелчком по кнопке ОК. FPGA сконфигурируется и вы можете тестировать схему, изменяя положение переключателей

## Раздел 5: Проверка результатов проектирования с помощью VI тестера

### Порядок выполнения:

- В окне *Project Explorer* щелкните правой кнопкой мыши по пункту **FPGA**  $\bullet$ Target (Board1, DE FPGA Board) и выберите Add File
- Найдите в папке проекта файл minoritygate\_whileloop.vi и добавьте его в проект  $\bullet$
- Откройте minoritygate whileloop.vi  $\bullet$
- Сохраните VI под именем minoritygate\_whileloop\_DUT.vi  $\bullet$
- Сохраните VI под именем ram\_memory\_DUT.vi  $\bullet$
- На блок-диаграмме удалите элементы SW0, SW1, SW2 и LED0, оставив  $\bullet$ соответствующие индикаторы
- В окне Project Explorer щелкните правой кнопкой мыши по пункту FPGA  $\bullet$ Target и выберите New>>FPGA I/O
- В открывшемся окне отркойте папку линий ввода-вывода GPIO, выделите  $\bullet$ линии GPIO0, GPIO1, GPIO2 и GPIO8, добавьте их в проект, а затем щелкните по кнопке ОК
- Окно Project Explorer должно выглядеть так  $\bullet$

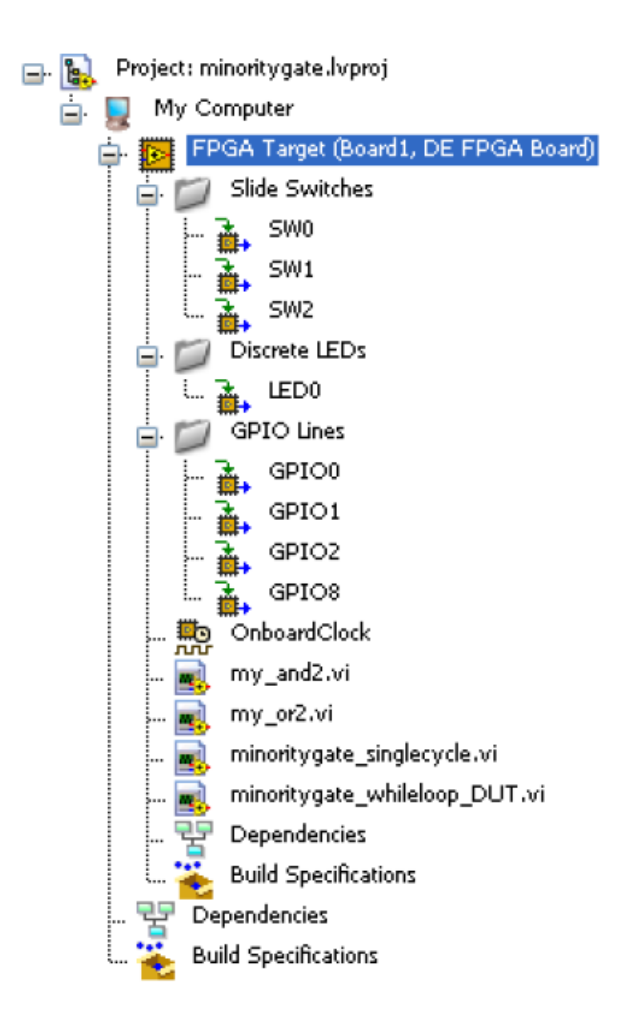

- Выделите добавленные линии GPIO и перетащите их в цикл while loop
- Подключите линии GPIO0, GPIO1 и GPIO2 вместо переключателей SW0, SW1 и SW2
- Щелкните правой кнопкой мыши по узлу ввода-вывода GPIO8 и измените его назначение для записи
- Подключите выход схемы ко входу узла GPIO8. Блок-диаграмма должна выглядеть, как показано ниже

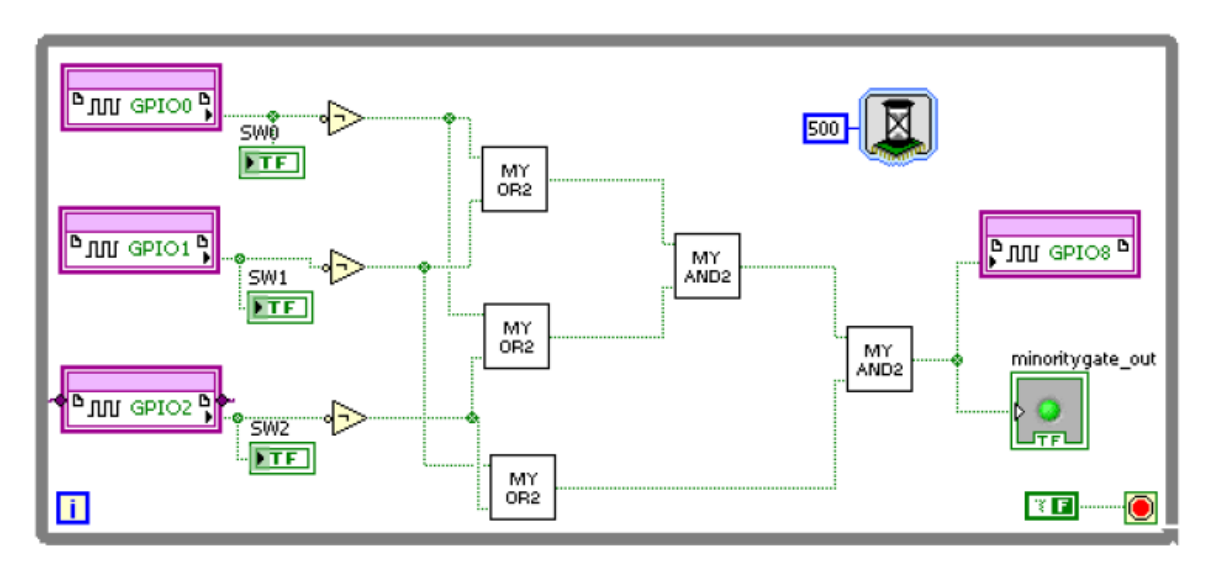

- Сохраните VI
- Щелкните по кнопке Run. Схема откомпилируется. Как только завершится генерация двоичного кода, закройте диалоговое окно щелчком по кнопке ОК. FPGA сконфигурирован
- В окне *Project Explorer* щелкните правой кнопкой мыши по пункту Му  $\bullet$ Computer, выберите Add File, найдите в папке проекта файл Simple FPGA Tester.vi и добавьте его в проект
- Двойным щелчком откройте Simple FPGA Tester.vi
- Ознакомьтесь с блок-диаграммой и разберитесь с ее содержанием
- Обратите внимание, что Digital Writer использует каналы DIO с 8 по 15 [канал 15 - младший] для записи в FPGA, а Digital Reader использует каналы DIO с 0 по 7 [канал 7 - младший] для чтения откликов из FPGA
- Проводниками для макетной платы физически соедините контакты разъемов ВВ5 и ВВ2 согласно следующей таблице

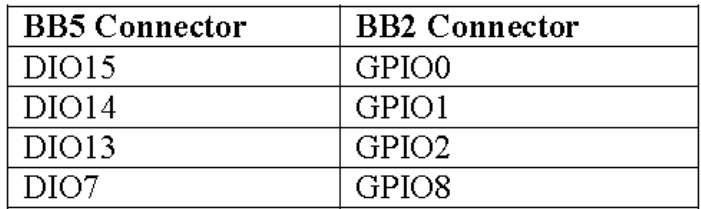

• Щелкните по стрелке в поле Elvis II/II+ Device Name и выберите устройство, соответствующее Elvis II

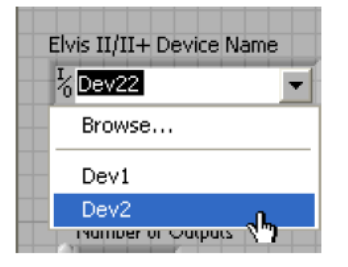

- Измените Number of Inputs на 3 и Number of Outputs на 1
- Измените время Wait на 500 ms
- Щелкните по кнопке Browse для файла Input и добавьте rom\_InputTestData.txt
- Таким же образом добавьте ExpectedTestOutput.txt с ожидаемыми состояниями  $\bullet$ выходов. На этом этапе проектирования лицевая панель должна выглядеть похожей на изображенную ниже

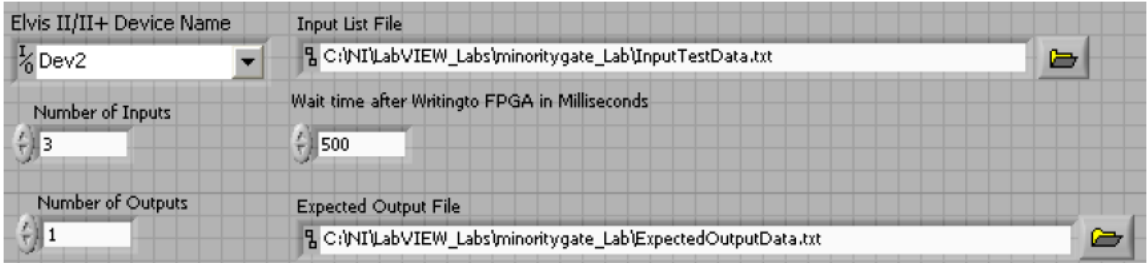

Файл входных данных - текстовый, его можно открыть/создать любым текстовым редактором. На следующем рисунке показано содержимое этого файла

# InputTestData.txt - Notepad File Edit Format View Help 000  $\begin{bmatrix} 0001 \\ 010 \\ 101 \\ 100 \\ 101 \\ 110 \end{bmatrix}$ 110

Обратите внимание, что количество входов меньше 8, для старших каналов дополнение нулями выполняется в тестируемом VI. В соответствии с этим файлом входных данных каналам (DIO) с 8-го по 12-й автоматически присваиваются нули, каналу 13 присвоен крайний левый бит (SW2), каналу 14 присвоен средний бит (SW1), каналу 15 присвоен крайний правый бит (SW0). Файл выходных данных тоже текстовый, и его тоже можно открыть/создать любым текстовым редактором. На следующем рисунке показано содержимое этого файла

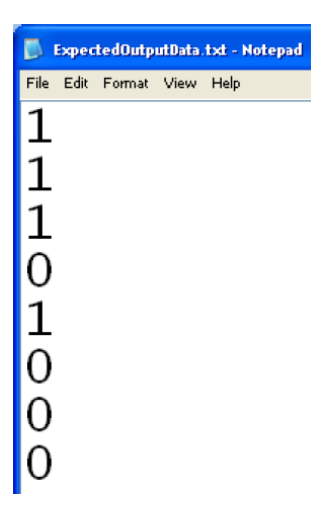

В соответствии с файлом выходных данных каналам (DIO) с 0 по 6 автоматически присваиваются нули, каналу 7 присвоен только столбец, показанный на рисунке выше

- Удостоверьтесь, что minoritygate\_whileloop\_DUT.vi продолжает исполняться  $\bullet$
- $\bullet$ Щелкните по кнопке Run на лицевой панели тестера. Тест запустится на исполнение, а его результаты отображаются на лицевой панели

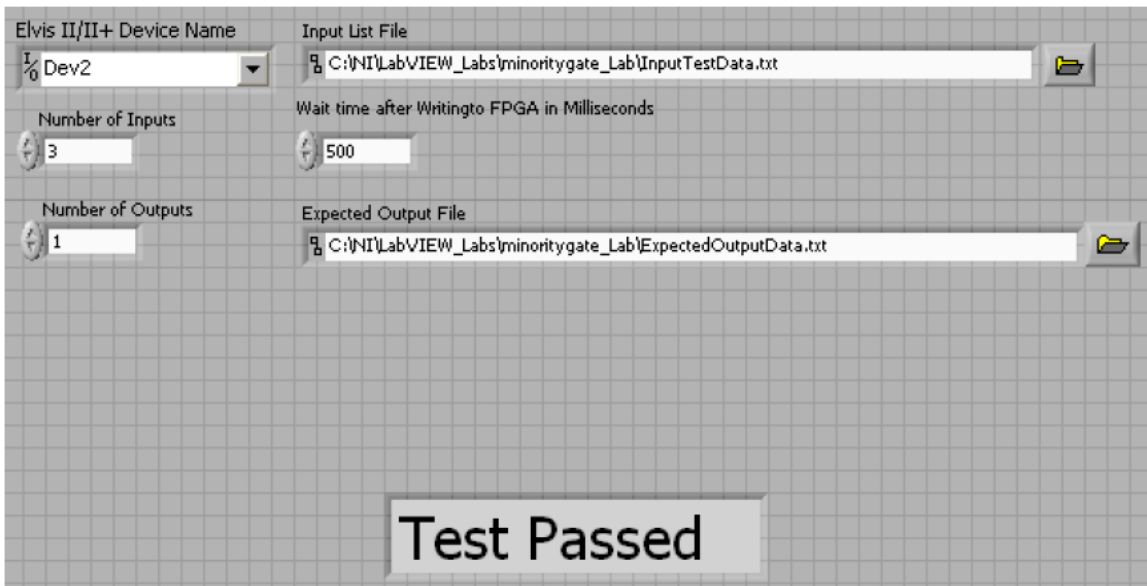

- Теперь измените содержимое файла ожидаемых выходных реакций. Измените  $\bullet$ четвертый набор выходных сигналов с 0 на 1, при этом тест должен показать ошибку. Сохраните изменения
- Выключите и включите питание ELVIS и оценочного модуля FPGA  $\bullet$
- Запустите тест еще раз и обратите внимание, что тестер сообщает об ошибке  $\bullet$ (Failed). Он также сообщает, где ошибка, какие были входные сигналы, ожидаемые выходные сигналы, какие были реальные выходные сигналы, включает индикатор ошибки

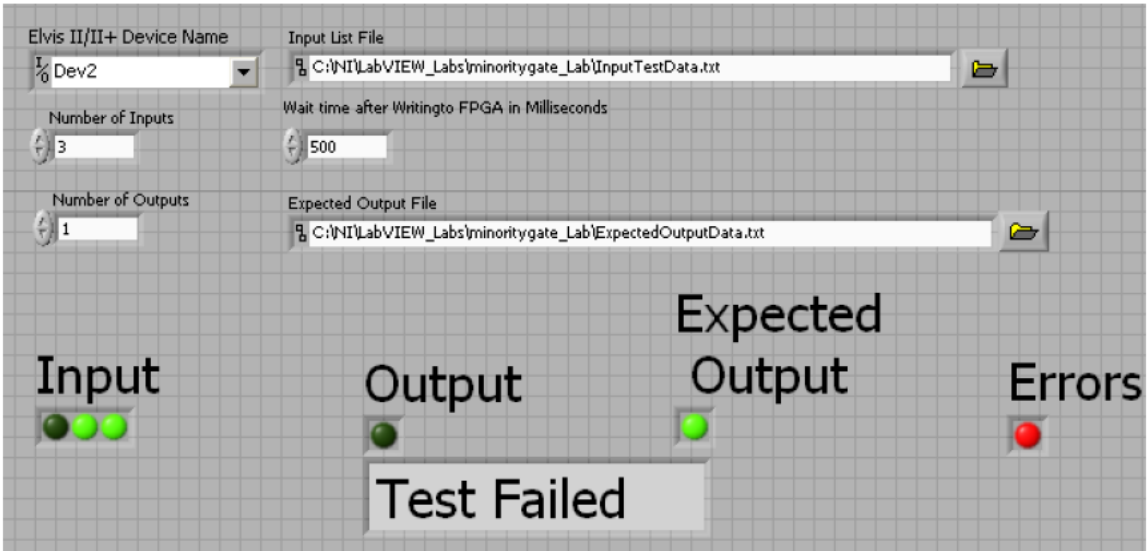

• Остановите исполнение minoritygate\_whileloop\_DUT.vi, закройте проект, закройте LabVIEW, выключите питание NI ELVIS II и оценочного модуля

### Выводы:

В этой работе вы научились создавать sub-VI, проектировать иерархические схемы с использованием созданных sub-VI. Вы узнали, что входы должны быть заключены в цикл while loop, если нужно наблюдать эффект от изменения входных сигналов. Вы

также узнали, как функциональные блоки реализуются для работы в тактируемом режиме, если только функциональные блоки не заключены в структуру Single-Cycle Timed Loop. Вы научились использовать ELVIS вместе с оценочным модулем DE FPGA Board для проверки результатов проектирования. Вы протестировали проект с помощью оценочного модуля DE FPGA Board и системы NI ELVIS.